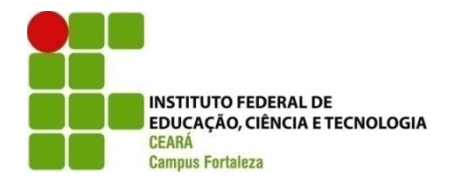

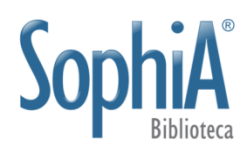

### **INSTITUTO FEDERAL DE EDUCAÇÃO, CIÊNCIA E TECNOLOGIA DO CEARÁ CAMPUS DE FORTALEZA DIRETORIA DE ENSINO COORDENADORIA DE BIBLIOTECA**

**TUTORIAL**

**COMO SOLICITAR MATERIAL BIBLIOGRÁFICO PELO** *SOPHIA WEB*

**FORTALEZA-CE 2016**

## **INSTITUTO FEDERAL DE EDUCAÇÃO, CIÊNCIA E TECNOLOGIA DO CEARÁ CAMPUS DE FORTALEZA**

### **DIRETOR GERAL**

Antonio Moisés Filho de Oliveira Mota

### **DIRETOR DE ENSINO**

José Eduardo Souza Bastos

#### **COORDENADOR DE BIBLIOTECA**

Carlos Henrique da Silva Sousa

### **COMISSÃO TÉCNICA**

Carlos Henrique da Silva Sousa Islânia Fernandes de Araújo Jorge Macedo Lopes Tatiana Apolinário Camurça

I59c Instituto Federal do Ceará. Como solicitar material bibliográfico pelo Sophia Web / Carlos Henrique da Silva Sousa (Coord.). - Fortaleza: IFCE, 2016. 10p.

1. IFCE – Biblioteca *Campus* Fortaleza – Política de Desenvolvimento de Coleções. I. Sousa, Carlos Henrique da Silva (Coord.). II. Título.

CDD - 025.21

## **APRESENTAÇÃO**

A Biblioteca Waldyr Diogo de Siqueira com o interesse de sistematizar as solicitações de aquisição de livros do campus de Fortaleza disponibiliza o tutorial COMO SOLICITAR MATERIAL BIBLIOGRÁFICO PELO *SOPHIA WEB*, onde nele constarão os passos necessários que os usuários deverão seguir para registrar seus pedidos através do Sophia Biblioteca. Tal iniciativa visa diminuir o tempo de recolhimento, preparo e envio das demandas bibliográficas aos distribuidores o que refletirá em um prazo de entrega mais eficiente.

Esperamos que a comunidade acadêmica acolha a moderna ferramenta para aquisições de livros e incorpore com brevidade a nova metodologia para demandas bibliográficas. É necessário apenas que o usuário possua cadastro na biblioteca para utilizar o sistema.

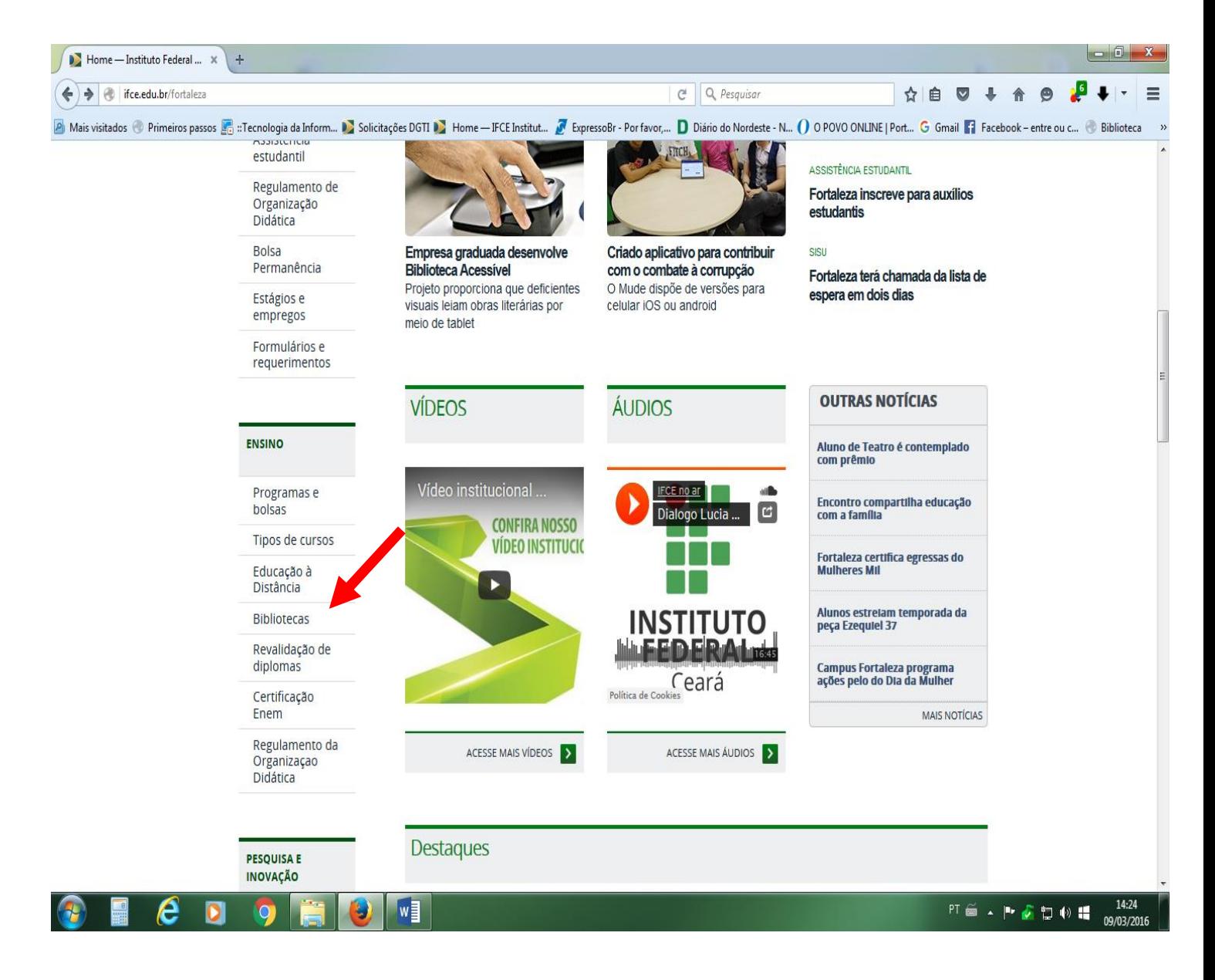

# ⊙ Acesse o sítio do IFCE no endereço: http://ifce.edu.br/fortaleza e clique no campo "Bibliotecas"

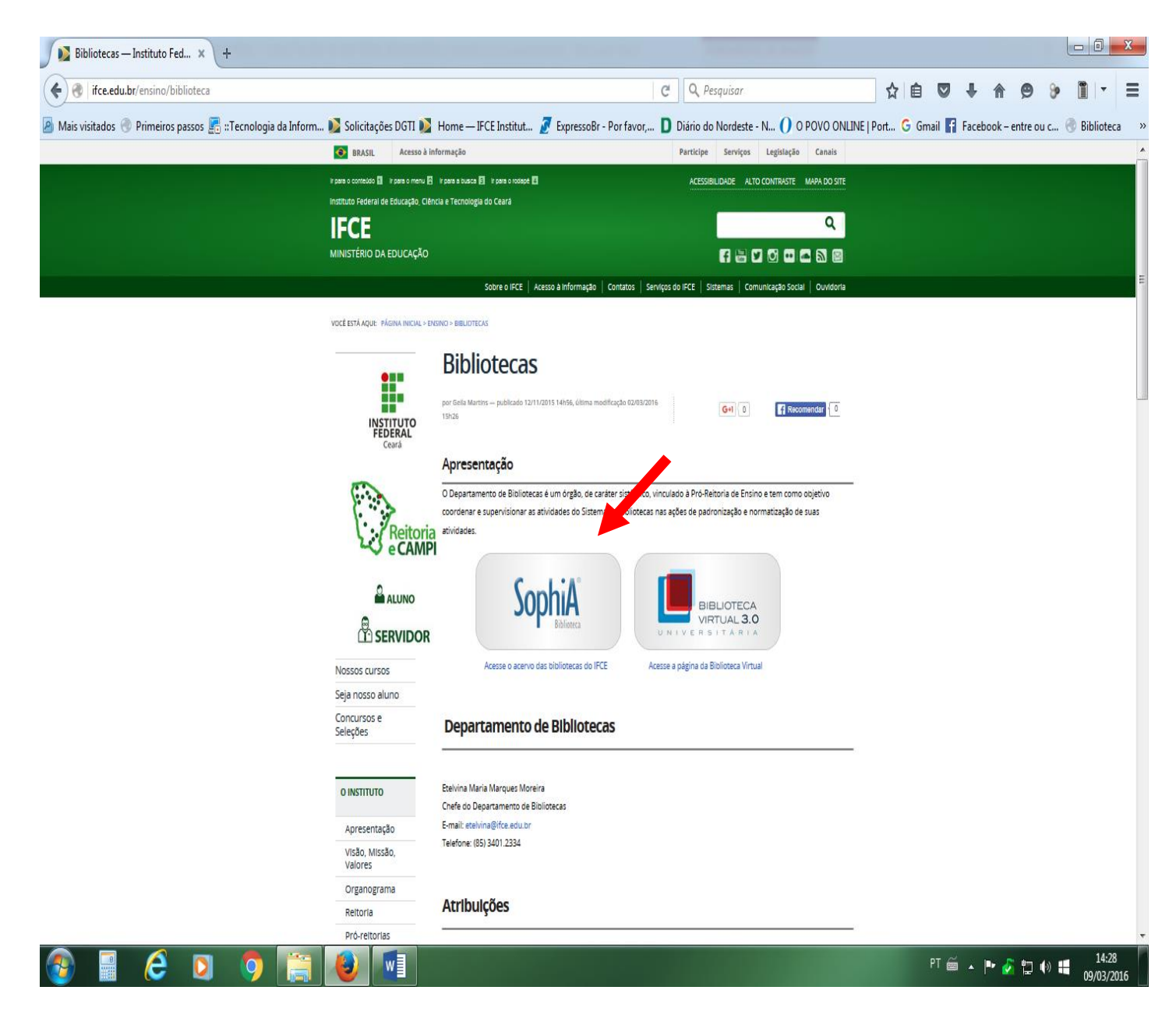

o **Clique no campo "Sophia Biblioteca"**

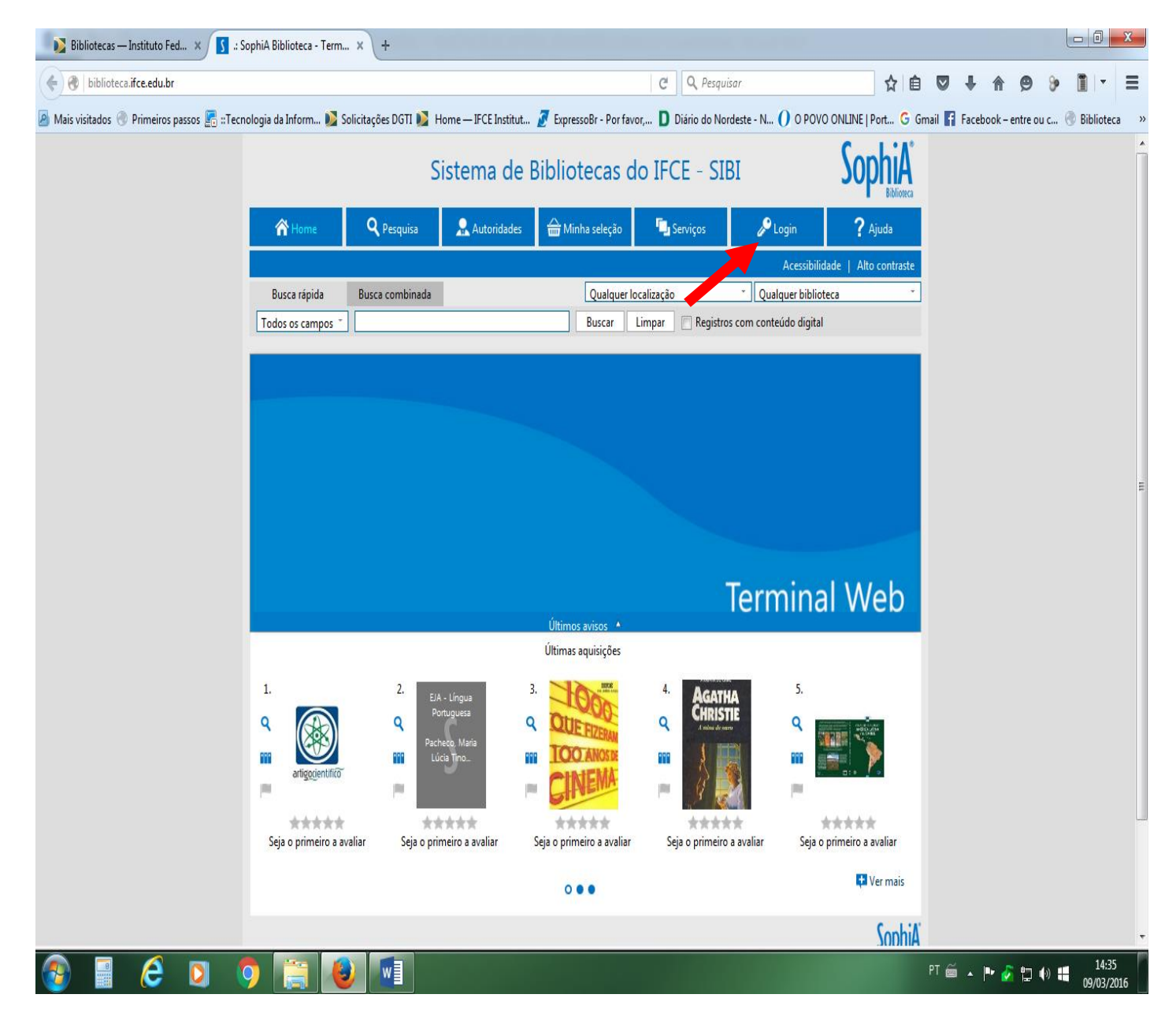

o Clique em "Login"

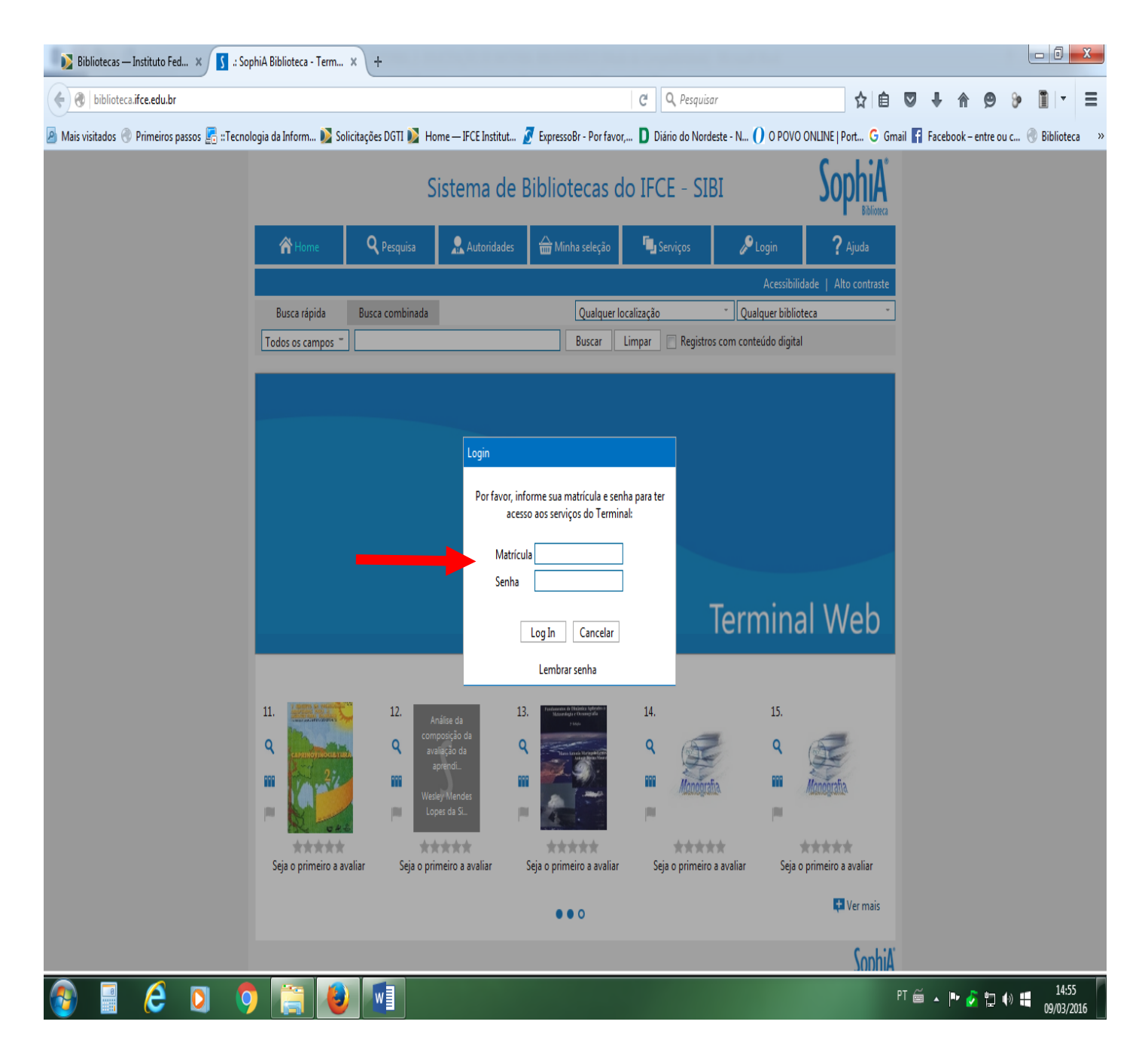

o **Digite sua matrícula, caso seja discente, ou o SIAPE, caso seja servidor, e a senha\***

**\* A senha deverá ser previamente cadastrada no balcão de atendimento da biblioteca**

## 5° PASSO

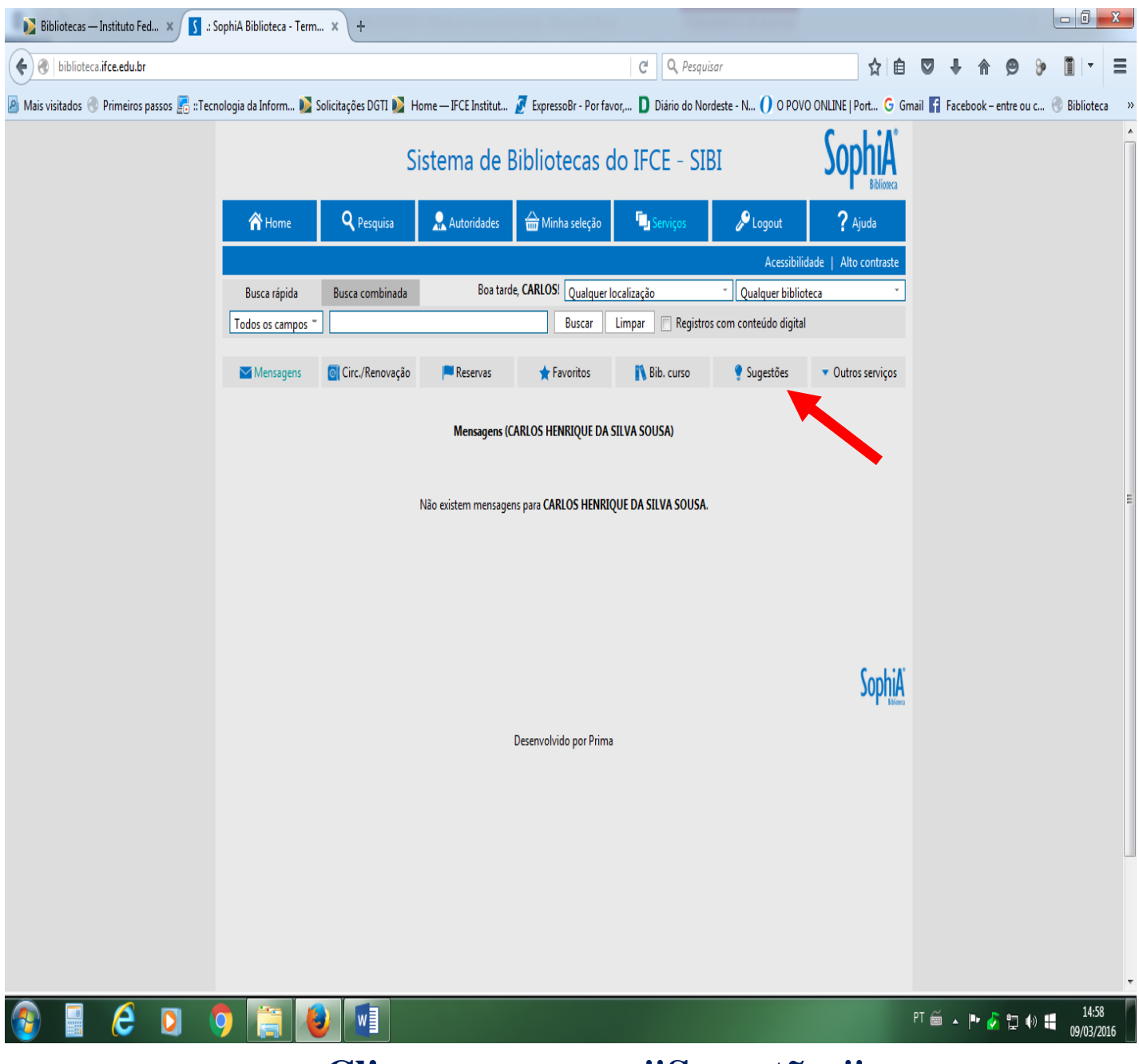

o Clique no campo "Sugestões"

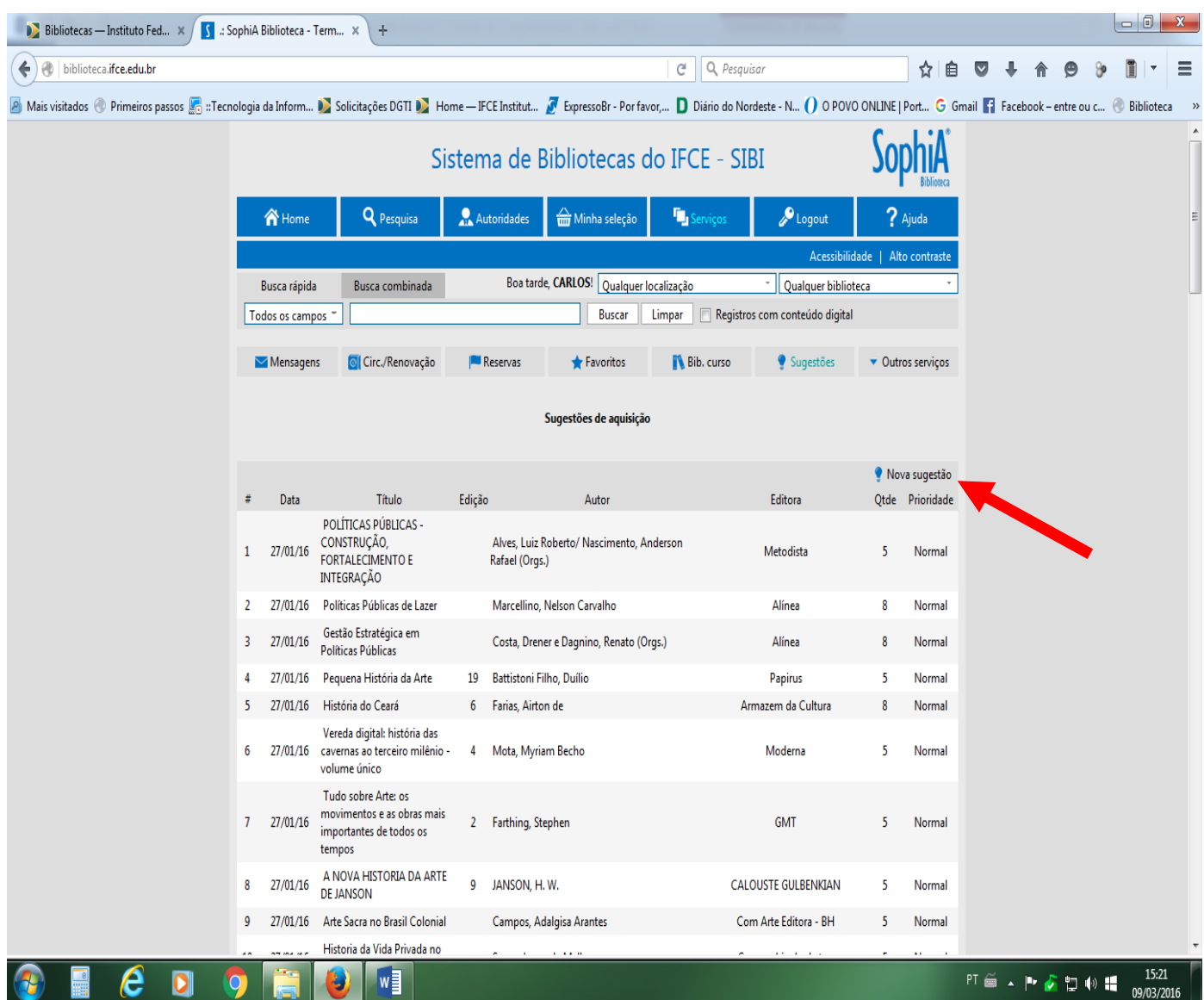

o **Clique no campo "Nova sugestão"**

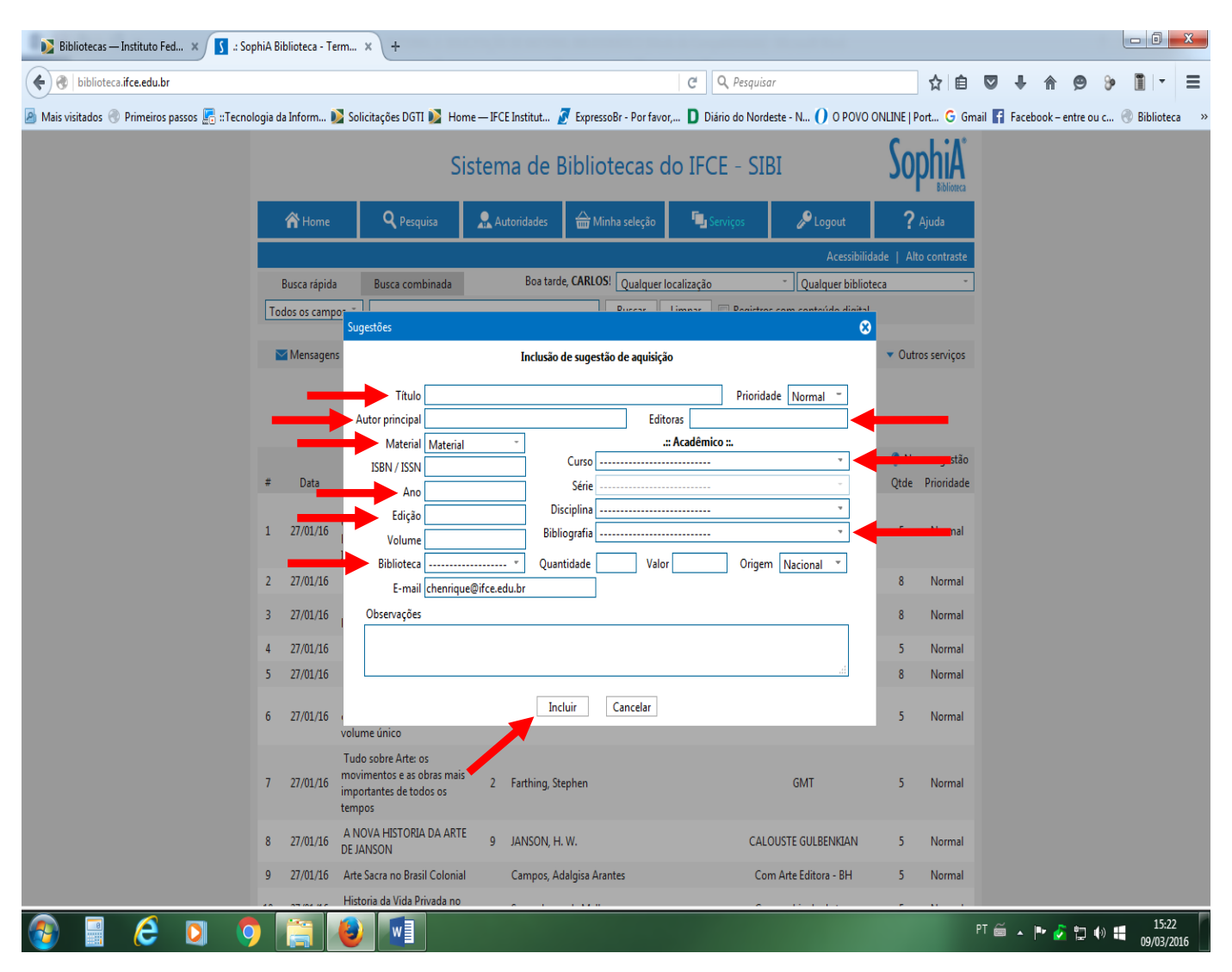

- o **Ao abrir a janela "Inclusão de sugestão de aquisição" digite as informações consideradas essenciais à aquisição de livros conforme indicadas pelas setas na imagem acima**
- o **Clique em "Incluir" para finalizar sua indicação bibliográfica**
- o **Caso o usuário queira realizar mais de uma indicação de título precisará apenas repetir os 6º e 7º passos**